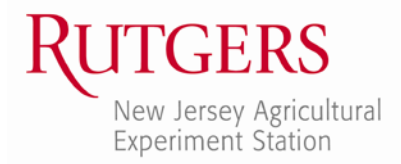

Office of Continuing Professional Education New Jersey Agricultural Experiment Station Rutgers, The State University of New Jersey 102 Ryders Lane New Brunswick, NJ 08901-8519

www.cpe.rutgers.edu registration@njaes.rutgers.edu

Phone: 848-932-9271, Option 2 Fax: 732-932-1187

## **How to Register Online for Rutgers 4-H Youth Development 2018 Summer Camps**

**[www.cpe.rutgers.edu/mercer4Hcamp](http://www.cpe.rutgers.edu/mercer4hcamp/)**

# **- COMPLETING YOUR PERMISSION FORM(S) -**

*\*\* If you have already completed your permission form(s), skip to STEP 4.*

**STEP 1: Click on the yellow REGISTER ONLINE button in the center of the page**

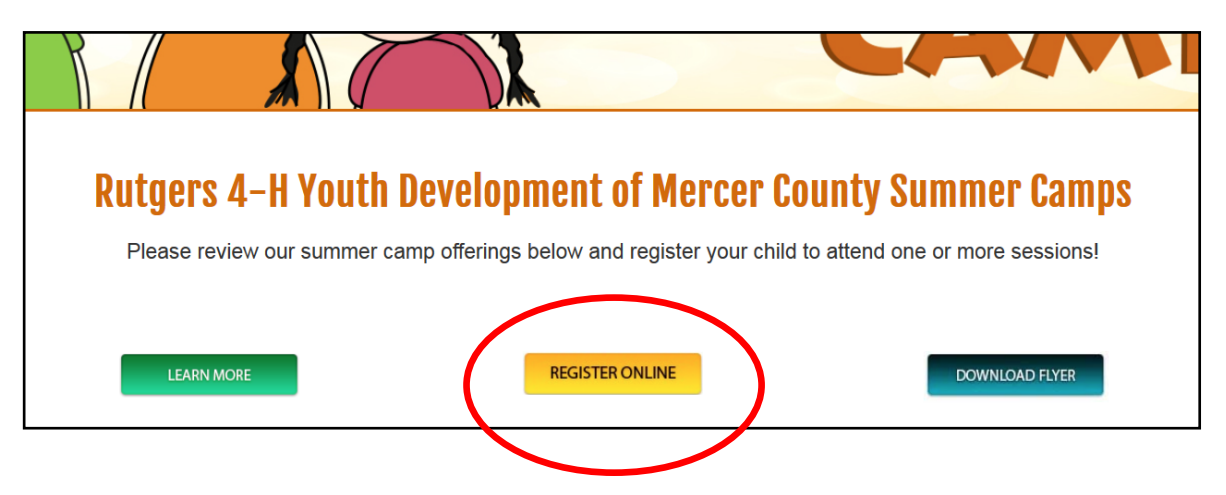

## **STEP 2: Fill out the NEW JERSEY 4-H EVENT PERMISSION FORM FOR YOUTH**

You are required to fill out a form for each youth attending summer camp. All fields with a red asterisk (**\***) are required. There are four (4) pages total.

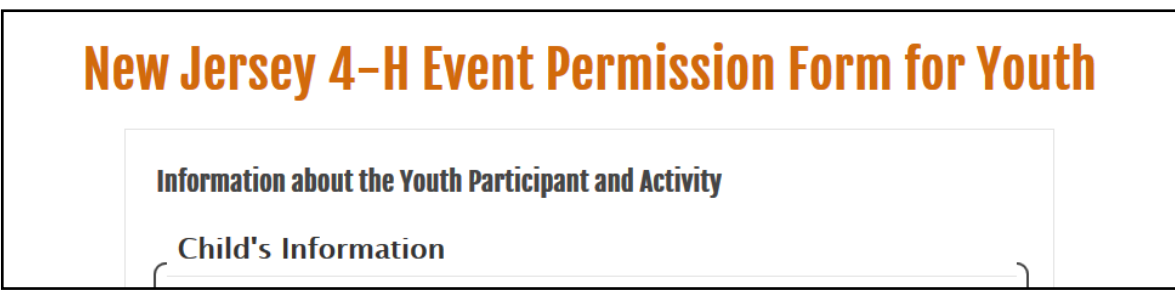

**NOTE:** If you have more than one child attending, please be sure to include information for **EACH** child by clicking on the link following section one of the form.

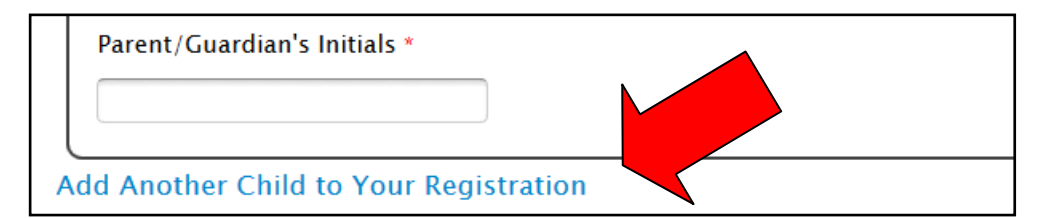

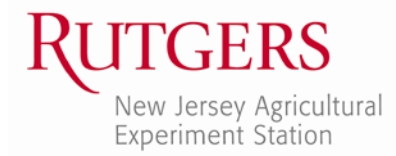

#### **STEP 3: Review and CONFIRM your form**

You **must** review and click the CONFIRM button at the bottom of the page to finalize your responses and be taken to the registration and payment portal. You may make changes directly from this page, if necessary. If you wish to print a copy for your records, please do so from this screen.

#### Please review your response and confirm.

You MUST click the confirm button at the bottom of this page to finalize your response. If you want to print this page for your record, you may do it now.

## **- COMPLETING YOUR ONLINE REGISTRATION -**

#### **STEP 4: Start the Online Registration Process**

After you have clicked confirm on the permission form, click the "*complete your registration now*" hyperlink on the next page.

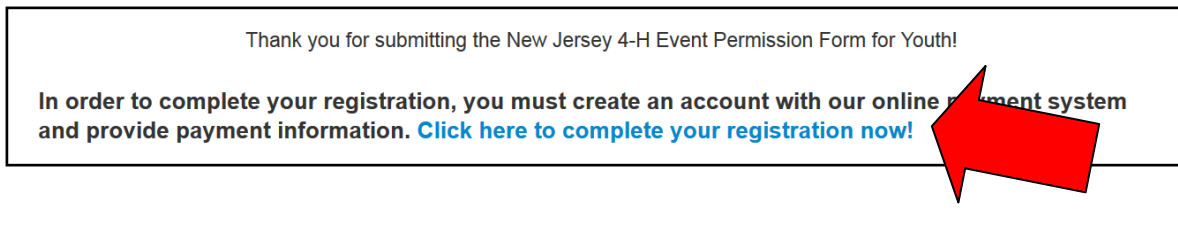

This will take you to the Rutgers OCPE registration site. **Please have a credit card ready.**

If you completed the permission form at an earlier date, copy and paste this URL into your web browser: [https://ce-catalog.rutgers.edu/coursedisplay.cfm?schID=68783.](https://ce-catalog.rutgers.edu/coursedisplay.cfm?schID=68783)

Scroll to the bottom of the page. In the lower right hand-corner, click on **REGISTER/SIGN-IN NOW**.

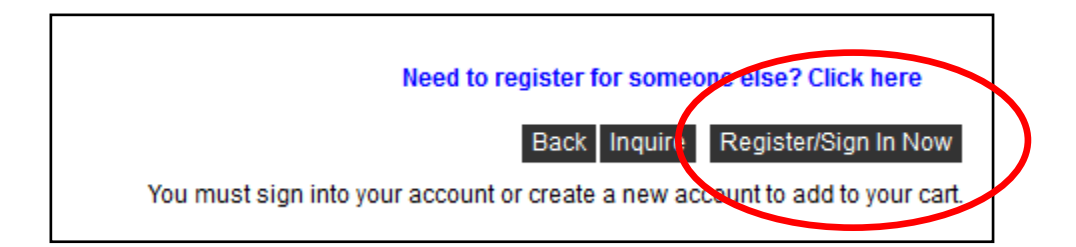

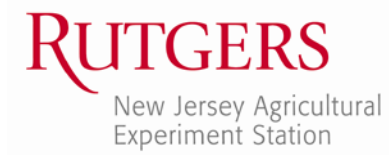

#### **STEP 5a: For Returning Registrants: Log In to Your Account**

If you already have an account with Rutgers Continuing Studies, enter your user name and password and click on **LOGIN**. If you do not remember your user name and/or password, please call our office at 848-932-9271, Option 2 (8:00am-4:30pm, Monday-Friday). Our Registration Unit will be happy to assist you with logging into your account.

#### **STEP 5b: For New Registrants: Create a New Account**

If you have never registered with Continuing Studies before, click on **CREATE ACCOUNT** under New Students. Complete the Registrant Profile. **All fields with an asterisk (\*) must be completed.** You may want to use your email address for your username. Please make note of the username and password that you choose. You will need them to register for future courses and camps! Once you have completed the profile information, click **SUBMIT**.

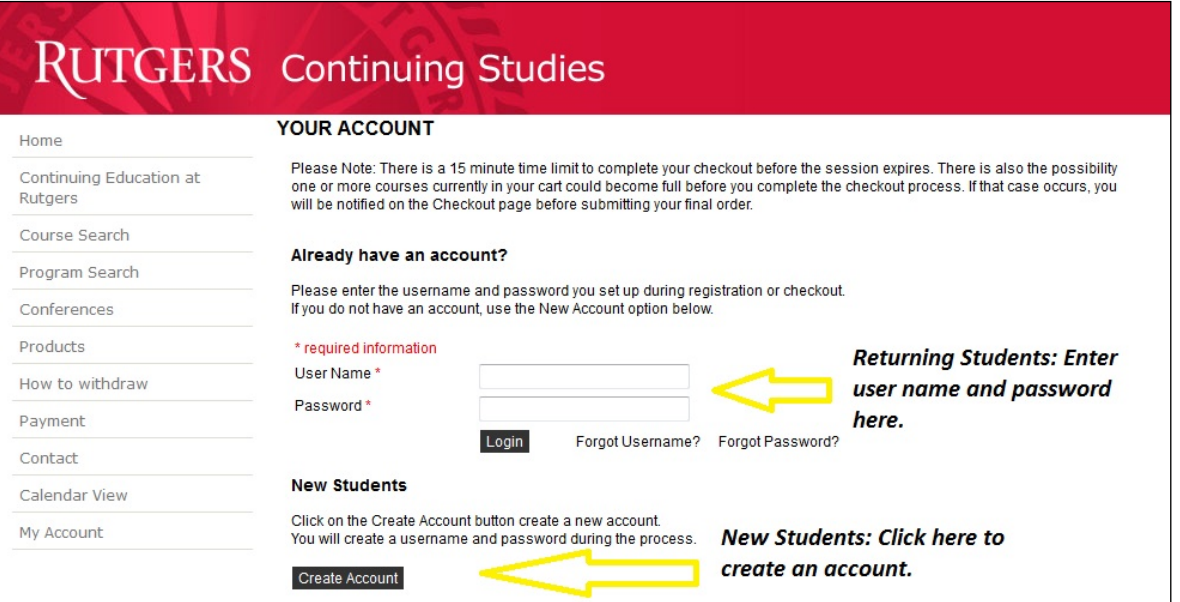

#### **STEP 6: Create an Account for Each Child Attending Camp**

- On the left toolbar, click on **MY ACCOUNT** at the bottom
- From the drop-down menu, choose **MANAGE MEMBERS**
- On the next screen, click on **ADD NEW MEMBER**
- Fill in your child's information:
	- o Include child's first and last name
	- o The mailing address you entered on your account will automatically populate for your child. If your child lives at a different address, please edit this information.

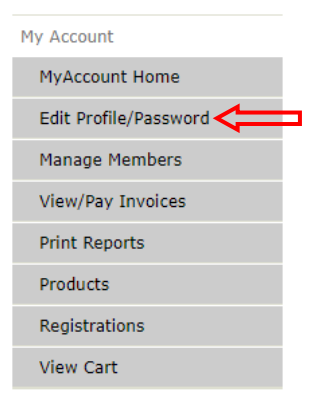

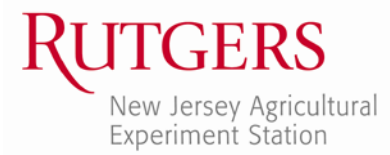

- o Enter **YOUR** email address and home phone number
- o Enter a user name and password (optional)
- Click **ADD NEW MEMBER** to add additional members for each additional child you wish to register
- When complete, you will see your children listed on your *MANAGE MEMBERS*

page. At any time, you can log into your account and use the links on this

"member" page to manage your child's account.

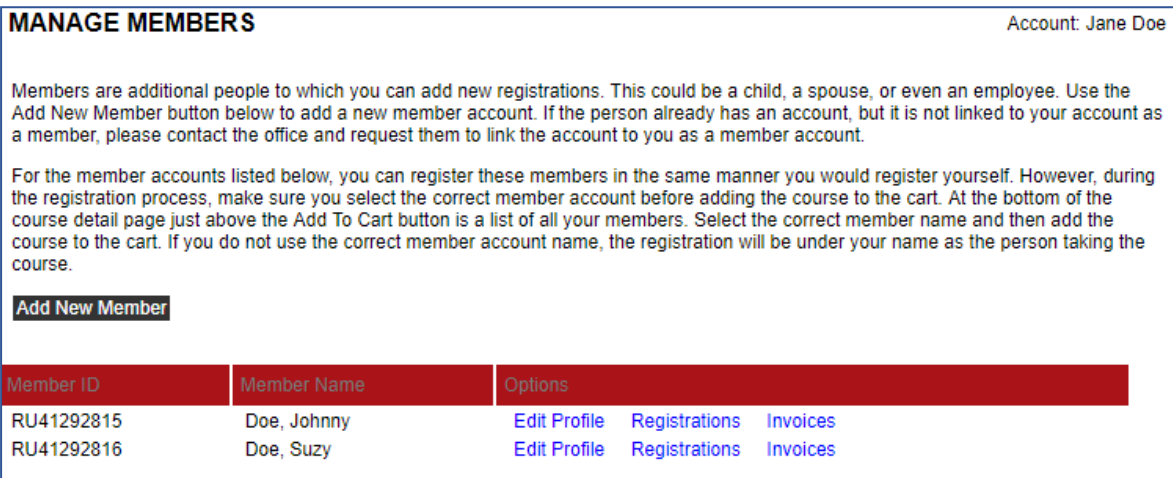

## **STEP 7a: Register Your Child for Camp**

*While still logged in to your registration account*, access the 2018 camp registration page using this link:

**[Rutgers 4-H of Mercer County 2018 Summer Camp Registration Page](https://ce-catalog.rutgers.edu/coursedisplay.cfm?schID=68783&check=1)**

*Note if registering multiple children: You will register one child for one (or more) camps, then register the next child for camp, and so on, until you have registered all your children. You will pay for all camps (and all children) in one transaction at the end.*

#### **STEP 7b: Select Child's Name to Register Him/Her**

At the bottom of the page, find the drop-down menu. You will see *your* name displayed (because your name is at the top of the list of choices). You **MUST** click on the list and change the selected name to that of the child you wish to register.

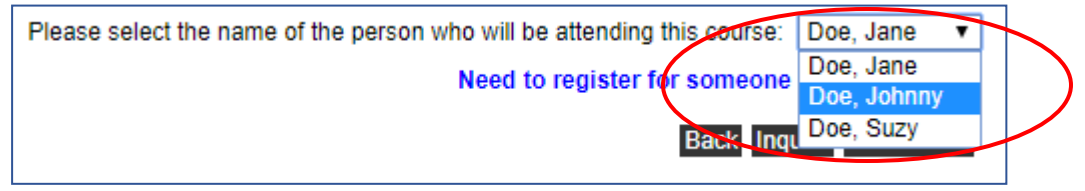

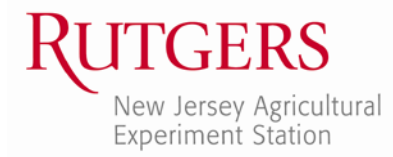

#### **STEP 7c: Select the Appropriate Camp Fee(s)**

After you select your child's name from the drop-down list, select the appropriate camp fee(s) from the list above your child's name. Make all your camp selections for this child at this time.

**Note:** *Please carefully make your selections here; you will not be able to edit these choices later. If you realize you have selected the wrong camps later in the process, you will have to cancel your entire order and start over.*

Click the **ADD TO CART** button at the bottom right.

Example:

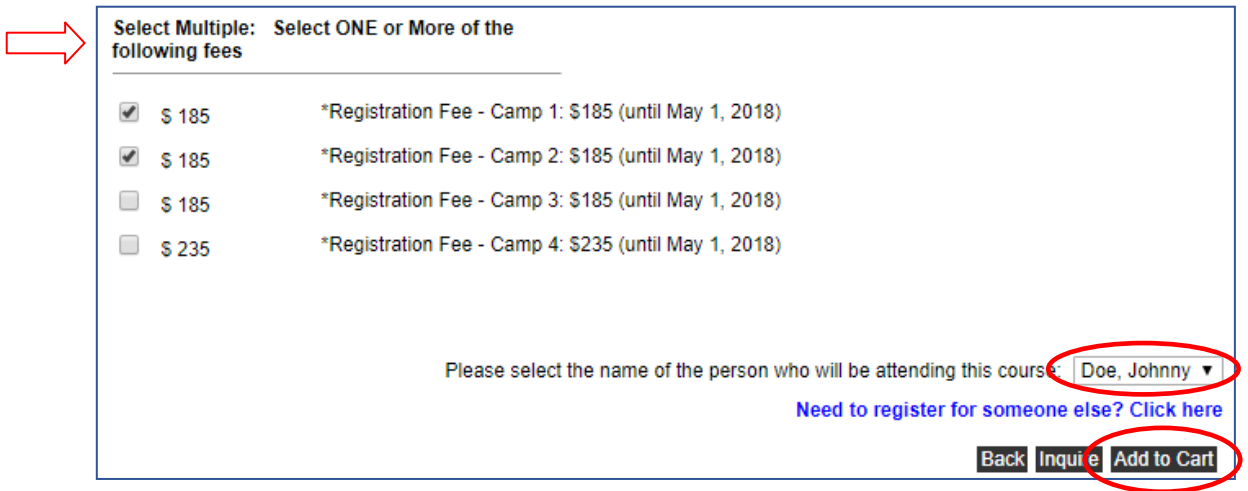

This will take you to the "cart" page. If you have additional children to register, click the back button on your browser to return to the fee selection page. Repeat the steps above until all children have been registered and you are back on the "cart" page.

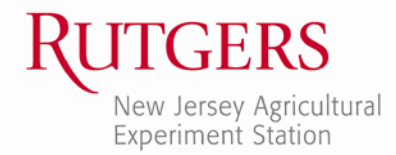

#### **STEP 7d: Verify Camp Selections**

On the cart page, click the **REGISTER FOR WORKSHOPS** button under your child's name. Example:

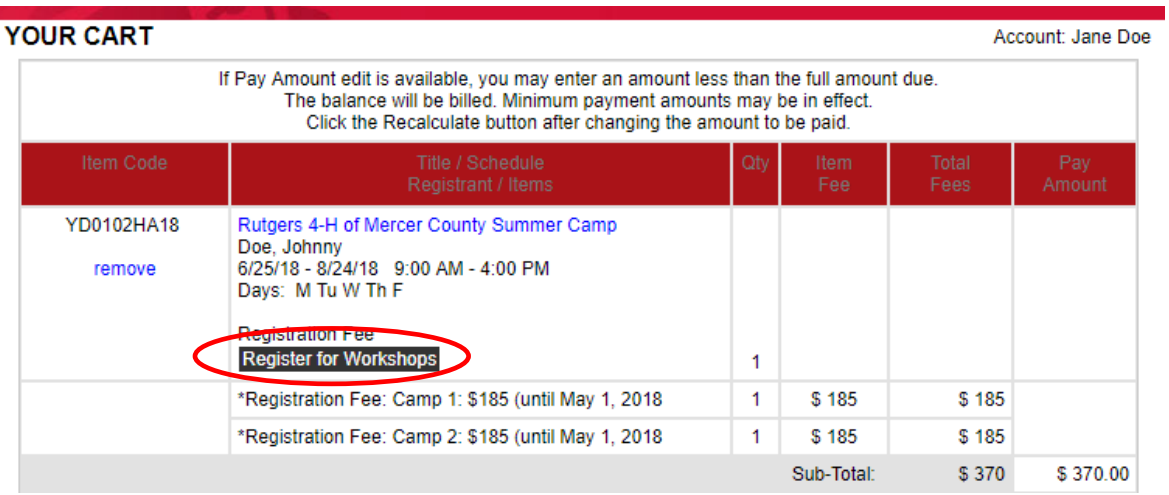

On the next page, review your child's schedule. Your child's camp(s) will be pre-selected based on the fees you chose on the first page.

Verify that the camps selected with a checkmark are the ones you want.

- *If camp selections are correct*, click the **ADD WORKSHOPS** button to return to the cart page.
- *If camp selections are incorrect*, click the **CANCEL ORDER** link at the top right. Use the link provided in STEP 7a to return to the camp registration page to start over.

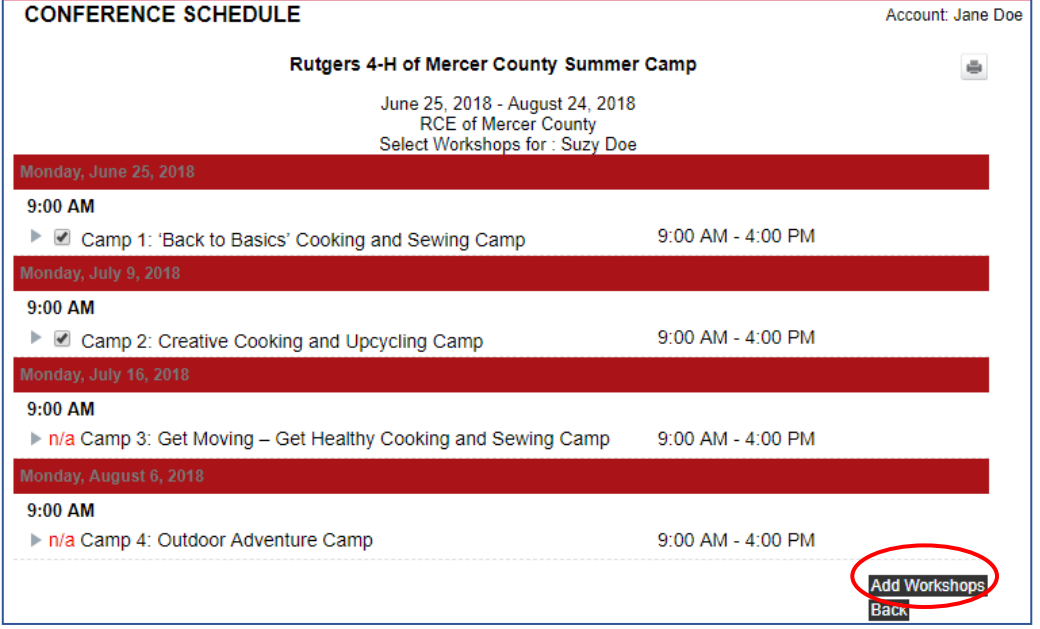

Repeat Step 7d for additional children. When finished, you should be on the "cart" page.

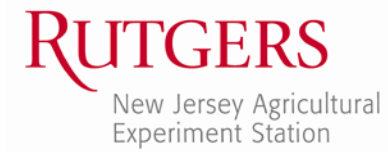

## **STEP 8: Proceed to Check Out**

Review the item(s) in your cart. When you're ready to proceed, click the **CHECKOUT** button at the bottom.

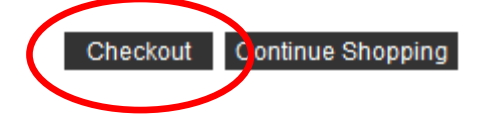

On the next page, enter "n/a" in the "professional license #" field for each child. Then, please let us know how you heard about the camps by making a selection from the drop down menu. Once you have completed these required questions, click **NEXT**.

#### **STEP 9: Place Order**

Review your order for a final time. Check the box indicating that you have read and agree to the terms and conditions of the refund policy. Then click **PLACE ORDER**. Next, you will be taken to ScholarChip, our secure payment portal, and asked to enter your credit card information.

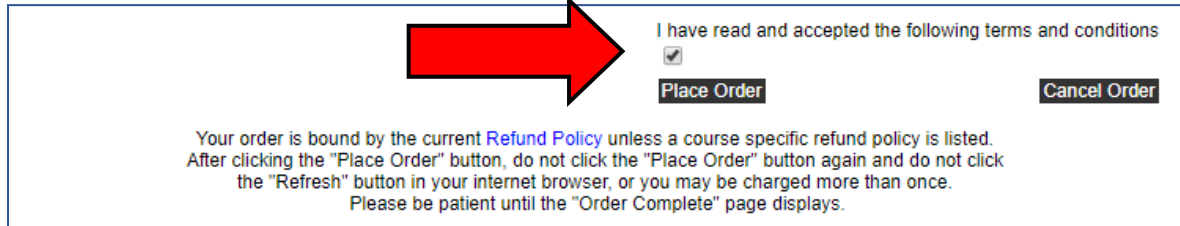

Upon completion of payment, you will receive a receipt confirming your payment directly from the ScholarChip site, as well as a registration confirmation email from the Office of Continuing Professional Education.

#### **QUESTIONS?**

Rutgers Office of Continuing Professional Education (OCPE) is facilitating registration for this program. Please feel free to contact us with any **registration questions**.

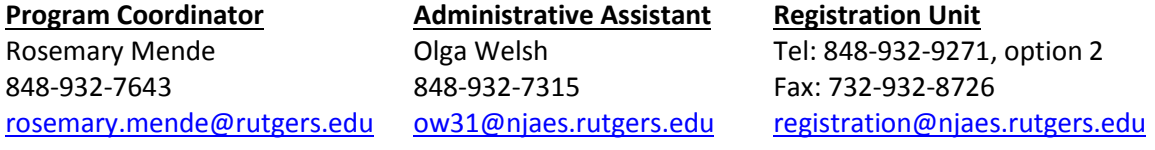

**NOTE:** All questions concerning **camp content** and **programming** should be directed to Dana Thompson at [dthompson@mercercounty.org](mailto:dthompson@mercercounty.org) or 609-989-6830.

*See you at camp this summer!!*